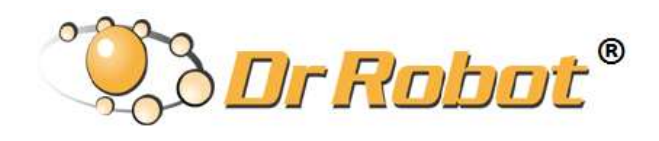

# All-Terrain Autonomous Navigation Robot with GPS-IMU

# JaguarV6with Manipulator Arm

# User Guide

 $\overline{\mathbf{B}}$  Install Fuse; Charge the battery pack before use

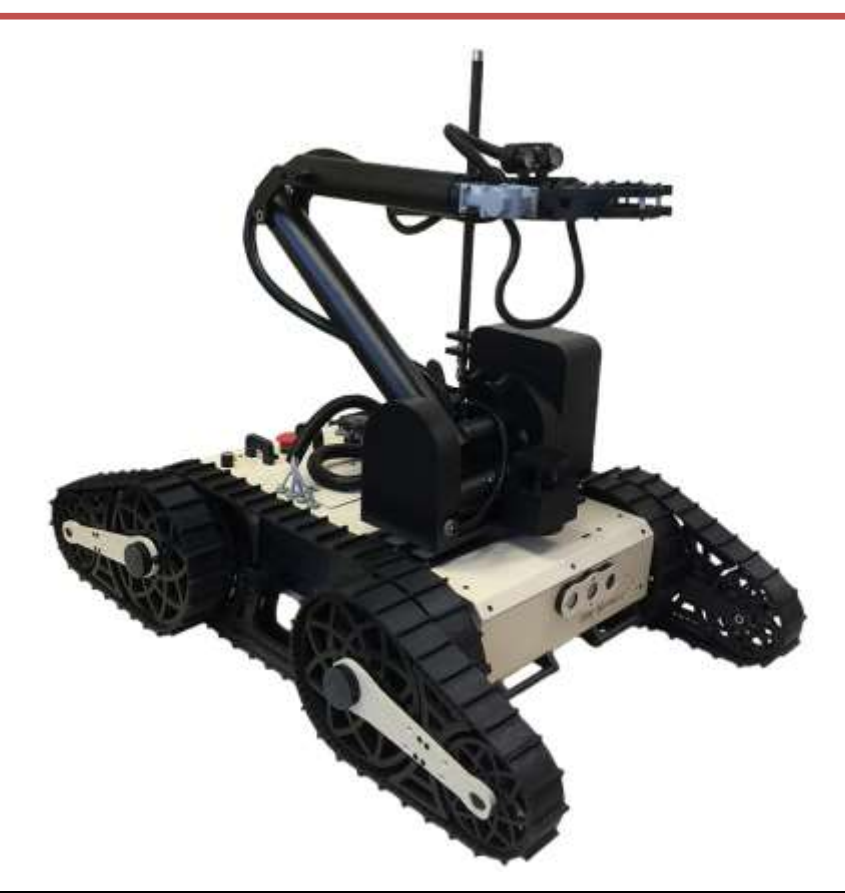

# WARNINGS

Do NOT power on the robot before reading and fully understanding the operation procedures explained in this manual.

Always charge the battery when battery is running low or before storage.

Always turn your robot off when not in use. Over-draining the battery (such as keeping the robot on without charging) will damage the battery.

Never position your finger(s)in between the track and/or arm's moving parts even when the power is off.

The robot arms must be positioned to the rest position before turning on the robot.

Neither the robot, nor the program is bug free, accident could happen; you have to make sure that the robot always maintains a safe distance from people during operation.

Failure to follow these warnings could cause serious injury or death and/or damage to the robot.

# Copyright Statement

This manual or any portion of it may not be copied or duplicated without the expressed written consent of Dr Robot.

All the software, firmware, hardware and product design accompanying with Dr Robot's product are solely owned and copyrighted by Dr Robot. End users are authorized to use for personal research and educational use only. Duplication, distribution, reverse-engineering, or commercial application of the Dr Robot or licensed software and hardware without the expressed written consent of Dr Robot is explicitly forbidden.

[www.DrRobot.com](http://www.drrobot.com/)

Contact

General: [info@DrRobot.com](mailto:info@DrRobot.com)

Technical Support: [support@DrRobot.com](mailto:support@DrRobot.com)

Tel: (905) 943-9572

Fax: (905) 943-9197

# Table of Contents

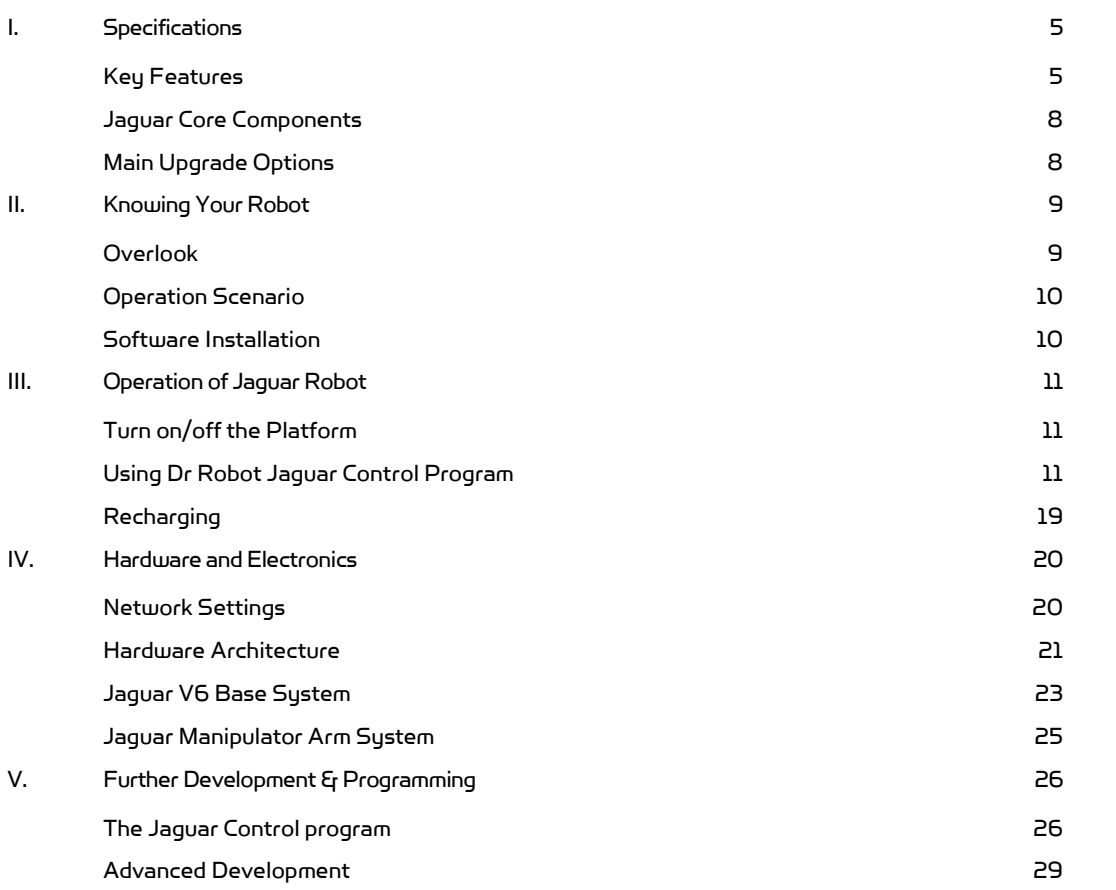

# <span id="page-4-0"></span>I. Specifications

Jaguar V6 Mobile Robotic Platform with manipulator arm is designed for indoor and outdoor applications requiring robust maneuverability, terrain maneuverability and object manipulation. It comes with four articulated arms and is fully wirelessly 802.11N connected. It integrates outdoor GPS and 9 DOF IMU (Gyro/Accelerometer/ Compass) for autonomous navigation. Jaguar V6 platform is rugged, light weight (< 30Kg), compact, weather and water resistant. It is designed for extreme terrains and capable of stair or vertical climbing up to 300mm with ease. The  $4$  articulated arms could convert the robot into various optimal navigation configurations to overcome different terrain challenges. The integrated high resolution video/audio and optional laser scanner provide remote operator detail information of the surrounding. Besides the ready to use control and navigation software, a full development kit including SDK, data protocol and sample codes, is also available.

The integrated rugged 3+1DOF robotic manipulator (Jaguar Arm) is designed for compact mobile robots. It is light on weight, low on power consumption and compact on size. It has 3 DOF + 1 DOF gripper, with maximum reach of over 707mm (28 in), max payload capacity of 4Kg at max reach, while weights under 10Kg. Wrist mounted color video camera provides high resolution (720 x 480) close-up view. Jaguar Arm is ideal for object inspection and handling. It could also work as an articulated sensor platform. Integrated software features independent joint space control as well as gripper Cartesian space control. While it only has 3 rotation joints (excluding gripper), when working together with the Jaguar mobile robot, Jaguar Arm could achieve full 6DOF, and reach virtually any position and at any orientation within its allowed working space.

#### <span id="page-4-1"></span>Key Features

- Rugged and reliable mobile platform for indoor and outdoor applications with robust maneuverability
- With Four articulated arms that could convert the robot into various navigation configurations to overcome different terrain challenges
- Indoor and outdoor operation requiring higher ground clearance and on tough terrains
- Weather and water resistant enclosure
- Climbing up > 55° slope or stairs (max 300mm or 12")
- Light weight (< 41Kg with manipulator arm) and compact design with large payload capacity
- Autonomous navigation with outdoor GPS and 9 DOF IMU (Gyro/Accelerometer/Compass)
- Managing max 300mm (12") vertical step (obstacle)
- Integrated Laser scanner (Optional)
- Integrated high resolution video camera with audio
- All 802.11N wirelessly connected
- Head mounted display (optional) and Gamepad controller providing outdoor operation with large and clear view even under direct sunlight
- Ready to use control and navigation software
- Rugged robotic arm (3DOF + 1DOF gripper) for compact mobile robots
- $\bullet\;$  707mm (28 in) reach with max  $4$ Kg payload
- Wide gripper opening (150mm/ 6 in)
- Integrated joint-space and gripper Cartesian space arm control
- $\bullet$  Wrist mounted camera providing high resolution (720x480) close-up view
- Full development kit including SDK, data protocol and sample codes, supporting Microsoft<sup>®</sup> Robotics Studio, Microsoft® Visual Studio, ROS, NI LabVIEW®, MATLAB®, Java®

Mobility

Terrain: Sand, rock, concrete, gravel, grass, soil and others wet and dry Slope: > 35° Maximum vertical step: 300mm (12") Stair climbing: Max stair step height 300mm (12") Traverse: > 360mm (14") Four articulated arms Speed: 0 – 5Km/hr Turning radius: 0, min 850mm (33.5") diameter of turning space Ground clearance: 38mm (1.5"); Max 150mm (6") with Stand-Up Arms Operator remote control Autonomous navigation with GPS and 9 DOF IMU (Gyro/Accelerometer/Compass) Indoor vision landmark GPS (Optional)

Survivability

Sealed weather resistant enclosure Temperature: -30° to +50° Shock resistant chassis

Electronics

Motion and sensing controller (PWM, Position and Speed Control) 5Hz GPS and 9 DOF IMU (Gyro/Accelerometer/Compass) Laser scanner (5.6m, 4m or 30m) (Optional) Temperature sensing & Voltage monitoring Headlights

Video / Audio

Color Camera (640x480, 30fps) with audio on base Color Camera (720x480, 30fps) on manipulator

Communication

WiFi802.11N Ethernet (Optional)

**External Auxiliary Ports** 

Ethernet (Optional) General purpose communication and power port (Optional)

**Operator Control Unit** 

Gamepad controller Head mounted display (dual 640 x 480), equivalent to 60" display viewed in 2.7m (9 feet) (Optional) Portable computer (Optional)

Power

Rechargeable battery: LiPo 22.2V 20AH LiPo battery charger Nominal operation time: 3 hours

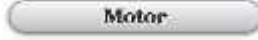

- Track Motors (24V): 4 units Max output (after gear down) (x2): Max 80W, 200Kg.cm/track Rated current: 2.85A, Max current:18A
- Flipper Motor (24V): 2 units Max output (after gear down): Max 80W, 450Kg.cm Rated current: 2.75A, Max current:16A

**Dimensions** 

Height: 400mm (15.7") (manipulator at rest) Width: 700mm (27.6") Length: 980mm (38.5") (extended arms) / 640mm (25.2") (folded arms) Weight: 41Kg (Standard Configuration)

Payload

Carrying Payload (on flat surface): max 10Kg Dragging Payload (on flat surface): max 30Kg

Application Development

Full development kit including SDK, data protocol and sample codes, supporting Microsoft® Robotics Studio, Microsoft® Visual Studio, ROS, NI LabVIEW®, MATLAB®, Java®

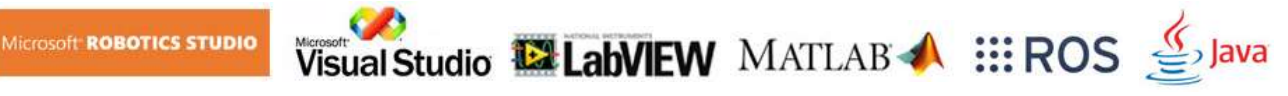

# <span id="page-7-0"></span>Jaguar Core Components

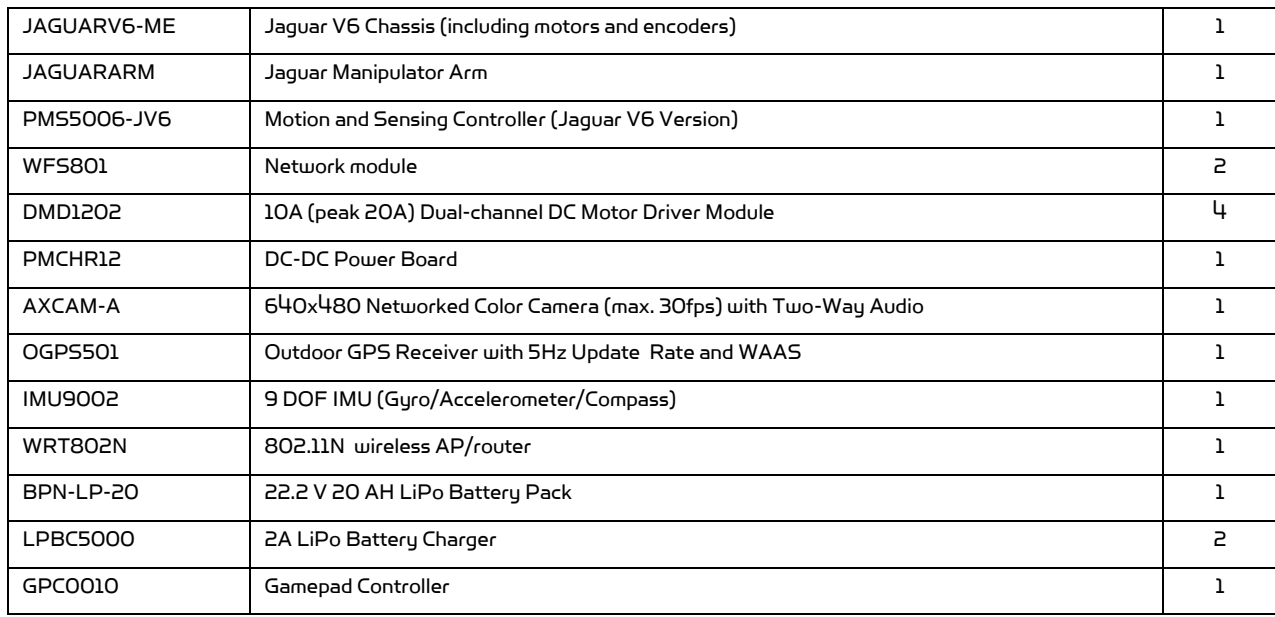

# <span id="page-7-1"></span>Main Upgrade Options

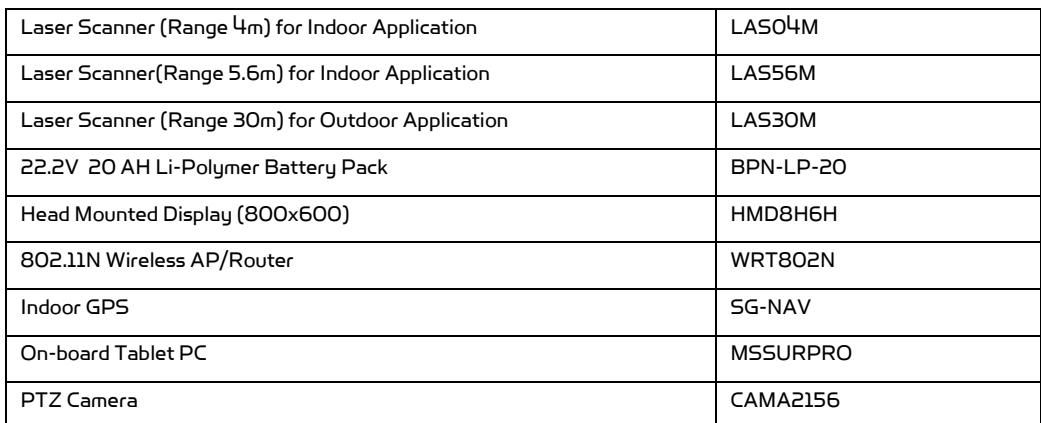

Please contac[t support@drrobot.com](mailto:support@drrobot.com) for custom design and integration inquiry.

# <span id="page-8-0"></span>II. Knowing Your Robot

# <span id="page-8-1"></span>Overlook

The figure below illustrates the key and optional components that you will identify on the Jaguar V6 robot.

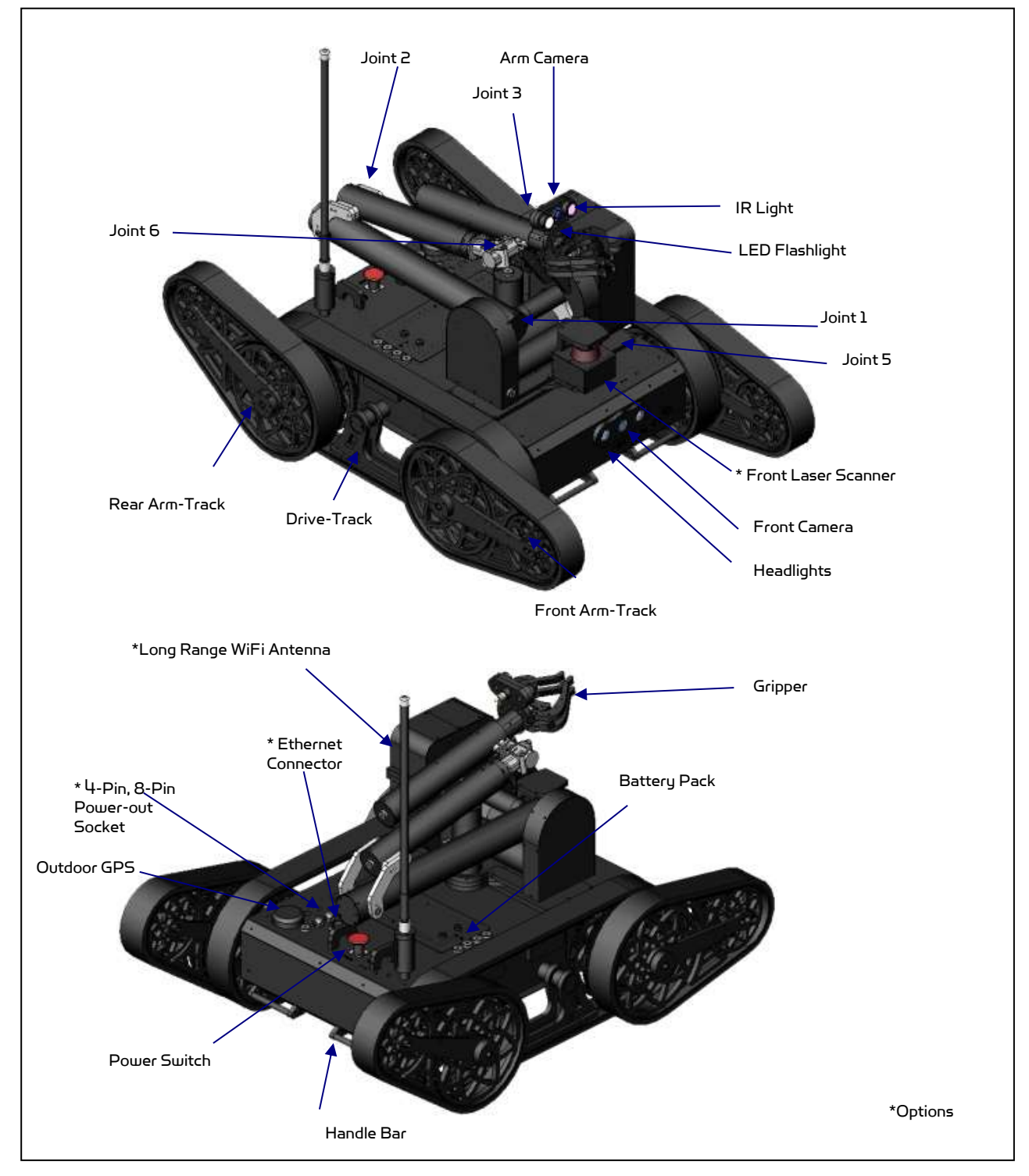

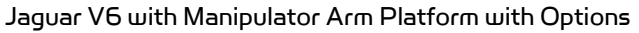

# <span id="page-9-0"></span>Operation Scenario

Diagram below illustrates the tupical operation scenario. The Jaguar is a wireless networked outdoor mobile robot. It comes with a wireless 802.11 AP/router. The remote host controller PC running the "Jaguar Control" program connects to the Jaguar robot via:

- Network cable Connect the robot on-board AP/router. (DO NOT connect to the WAN port), or
- Wireless To connect the host controller PC to the on-robot wireless AP/router, configure the host PC's wireless settings using the default wireless configuration settings found in the Network Connection session of this manual.

Human operator carrying the host controller PC could use the head-mounted display (accessory option) and the included game-pad controller in outdoor environment to monitor and control the operator under any outdoor lighting environment, even under direct sunshine. The included "Jaguar Control" program will therefore be projected on the head-mounted display, where you could see all the sensor information from the robot, and the video streamed from the camera on robot (Please refer to "Jaguar Control program" session for detail).

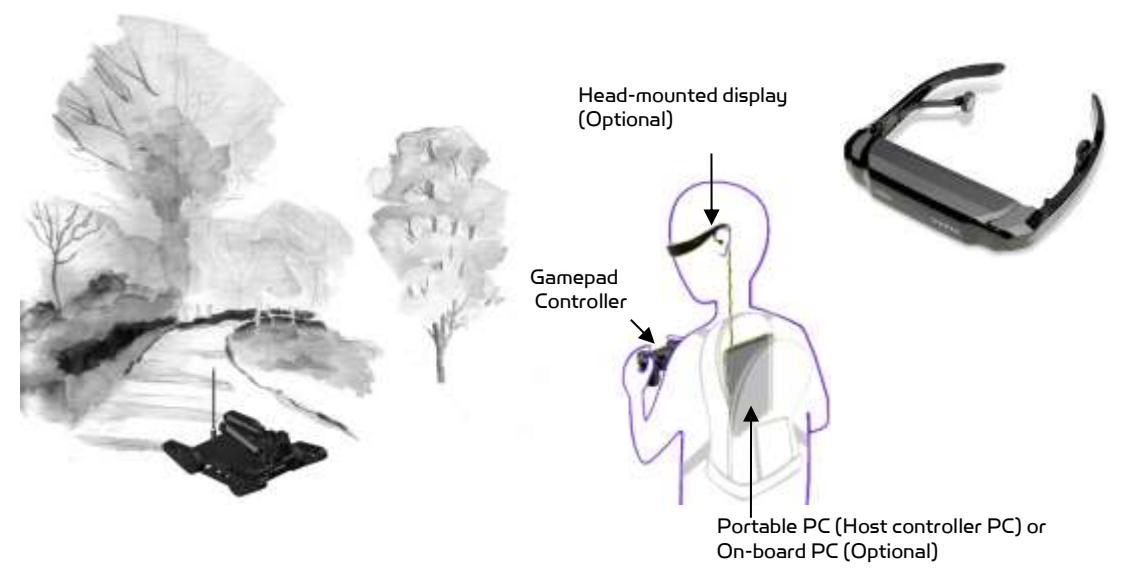

Typical Operation Scenario

Note: The host controller PC running the "Jaguar Control" program could be mounted on the robot instead off the robot if your application requires so.

## <span id="page-9-1"></span>Software Installation

Jaguar Control programs, application development library and supporting documents could be found from the Jaguar software CD.

On the host controller computer, you should install the following programs from the installation CD:

- "Jaguar Control" program installed by the Setup.exe from CD
- Google Earth program could be installed from CD.

Install all the supporting program from the "third party" folder in the CD.

# <span id="page-10-0"></span>III. Operation of Jaguar Robot

End user could develop his own Jaguar control program using the supplied development API and tools. Here, we will show you how to control the robot using the included "Jaguar Control Program" (Note: You need to install Google Earth program and other third party program first).

# <span id="page-10-1"></span>Turn on/off the Platform

Please follow the steps below to power up the robot.

- 1. Turn to release the red button.
- 2. Press and hold the start button for about 1 second, then release.

If you see the green LED on the start button is on, the system is powered up.

If not, please check the battery to make sure it is fully charged.

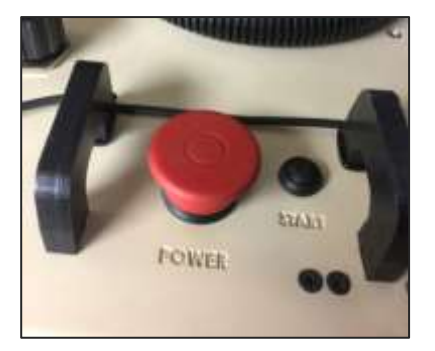

\* To power off the robot, push down the red button, the system will shut down.

# <span id="page-10-2"></span>Using Dr Robot Jaguar Control Program

After turn on the robot, please make sure your PC could find the WiFi network with SSID "DriJaguar", and connect with this network with key "drrobotdrrobot". After successful connection, please fix your PC IP address as "192.168.0.104" at this wireless interface. You could try to ping the main control module by command "ping 192.168.0.60" to make sure the connection work well.

This program will demonstrate how to control and navigate the Jaguar, move the flipper arms and how to interpret, process, display and log multi-sensor information. This program is provided with source code  $(c\ddot{r})$ .

- updates motor encoder reading, motor temperature, board voltage and battery voltage measured at 10Hz;
- reads and displays IMU and Laser Range sensor data;
- displays GPS readings on the Google Earth;
- displays and controls camera.

Once you start this program, you will see a "Login Window"

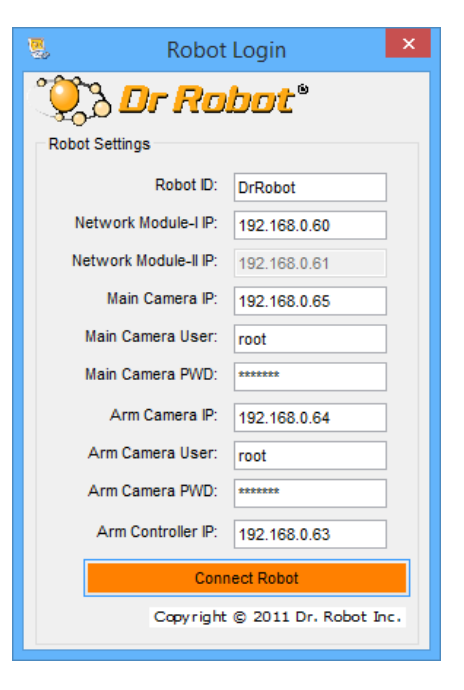

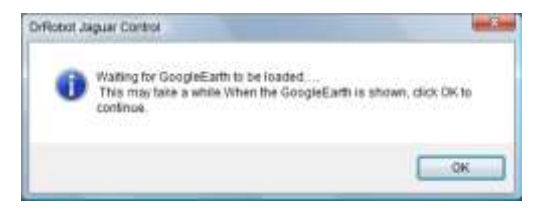

When "Connect Robot" is clicked, it will try to connect to the Robot.

Google Earth is then loaded (this may take a while).

Google Earth supports offline use (without Internet), but you have to obtain the map online ahead of use.

When Internet is not presented, this loading process will take longer time when trying to connect with Google Earth website. You will not get the correct Latitude and Longitude position by clicking on map before the map loading is finished. When loaded, click "OK" button.

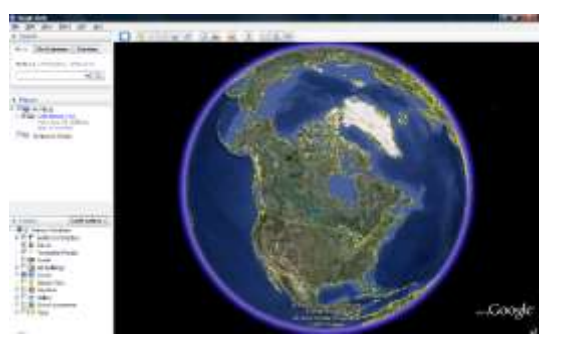

"FlyToSetPoint" button will bring you to the location (latitude/longitude) specified in "outdoorrobotconfig.xml". This is the location you would like the map to center and show around. You should modify this location according to your location. This could be done by inputting the value in this xml file or navigating on Google Earth map to your interested point, then clicking "SaveSetPoint" button. The location value of the map center will then be saved to the "outdoorrobotconfig.xml" when program is closed.

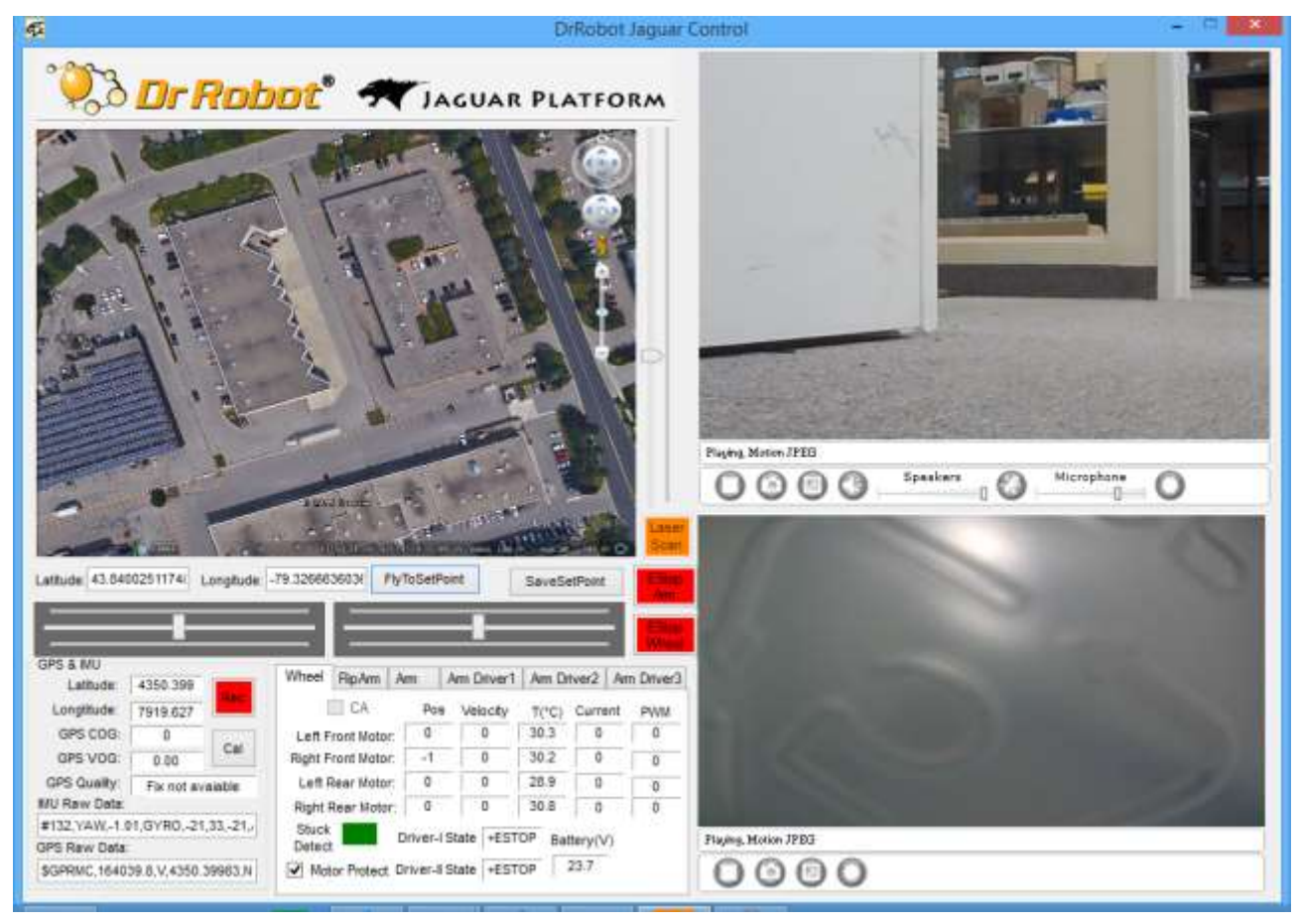

You could use the vertical track bar  $\frac{1}{n}$  to zoom in or out.

When the GPS-IMU module is presented, this program will connect and display the GPS information on Google Earth and IMU raw data on the GPS&IMUchart boxes.

When camera is presented, the video and AV control buttons will be shown in the video window.

After the program starts up, the motor driver board is in the "Estop" state due to the safety reason. You need use "EStopWheel" button to release the motor driver board from emergency stop state.

You also need switch to 'FlipArm" tag and click "ESTOP\_F" button to make sure **Flip Driver State** +ESTOP 0 ESTOP-F  $\mathbf 0$ is not in "+ESTOP" state.

Same as the rear flip arm, please make sure Rear Driver State is not in "+ESTOP" state. After that it should look like below:

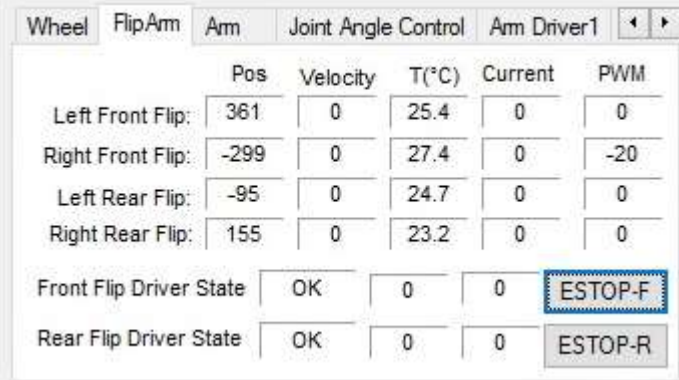

You could use the included Gamepad controller to navigate the robot. When used outdoor, especially under direct sun lights, head-mounted display (optional accessory) will provide clear and large display with excellent outdoor experience.

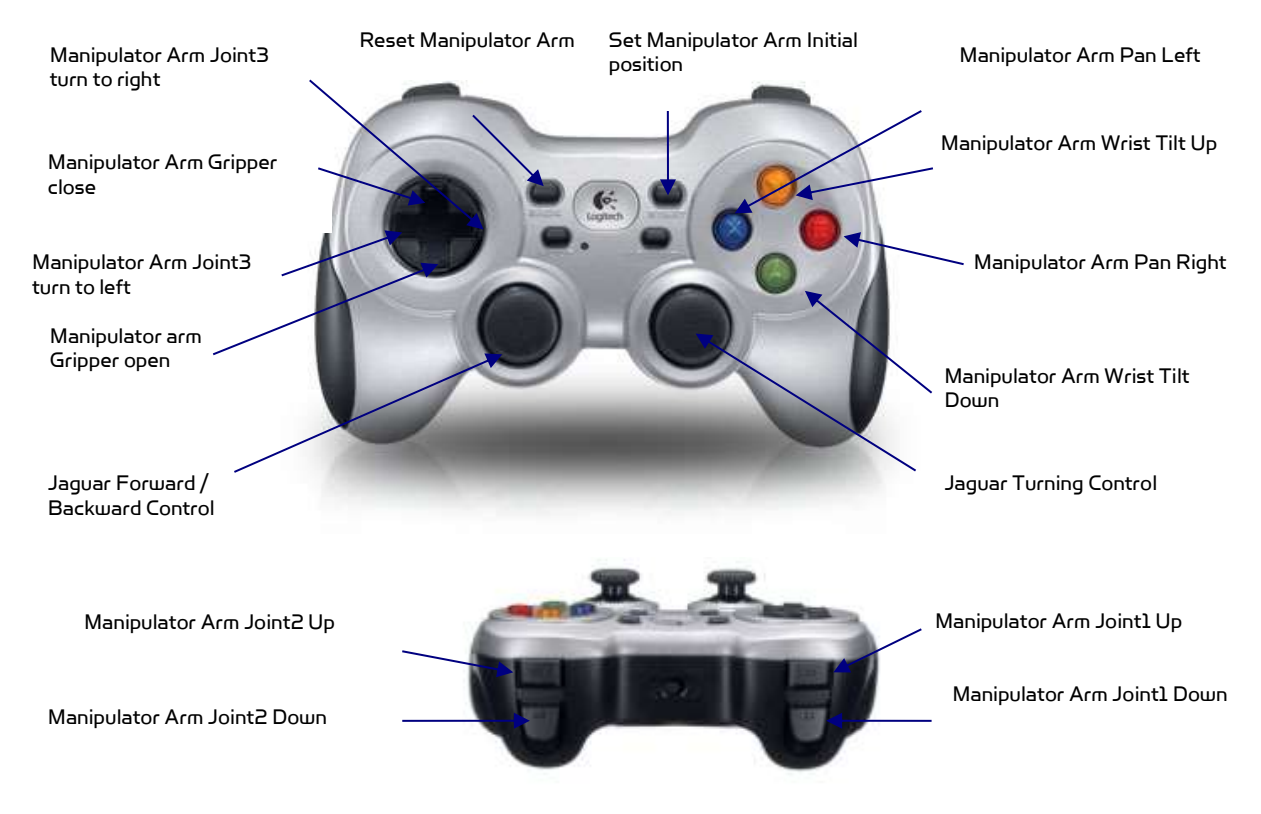

Gamepad Controller

Note: when using Gamepad controller, you need to make sure the program window is in "focus".

All the Flipper Arms on the robot are independently controlled.

Here we use keyboard to control each arm.

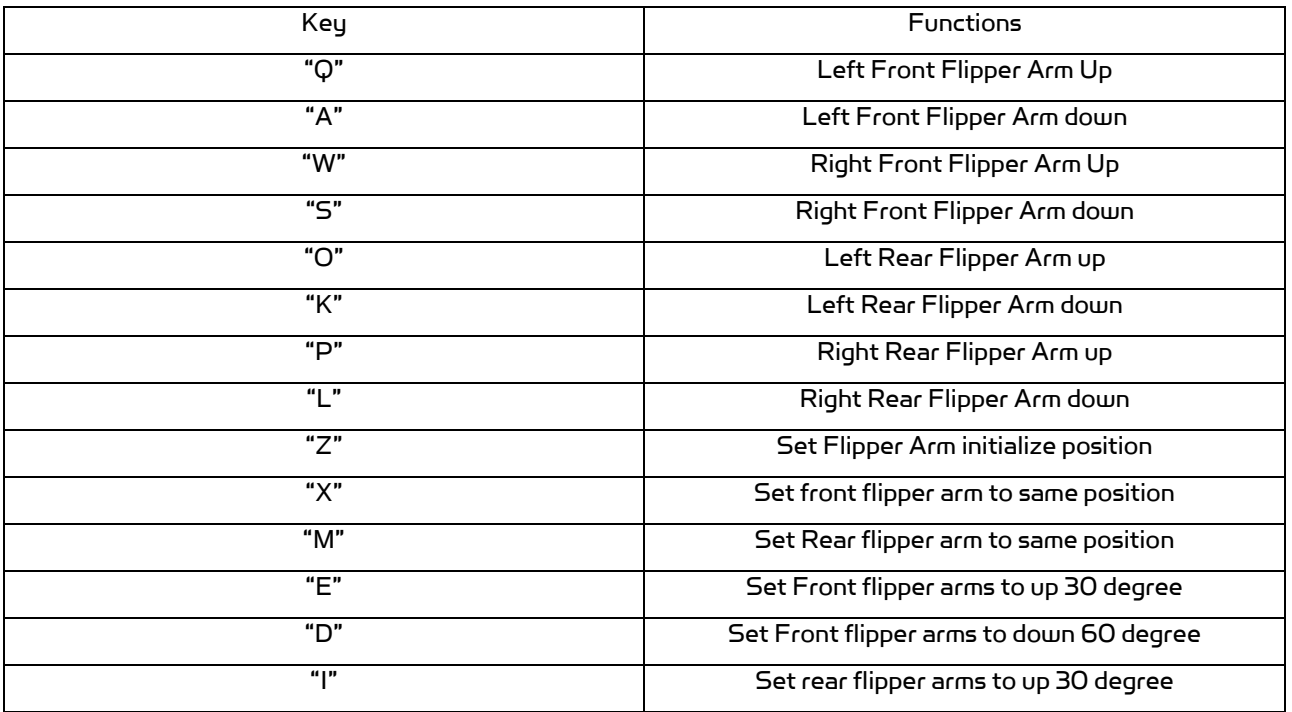

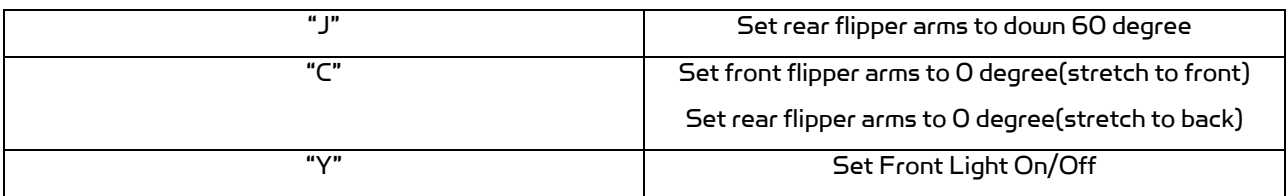

Initializing or resetting arm-track (flipper arm) position:

After powering up the robot, or when the actual arm position is different from the arm position window (shown on the right), you should reset the arm-track (flipper arm) position as following:

> drive the arm forward and being flat on the ground (as shown below), we call this initial or "0" position (extend forward)

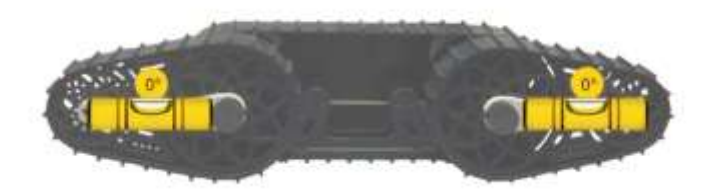

then, click the "Z" button on keyboard to save this value and to set initial position.

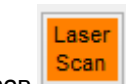

When scan is clicked (with optional laser scanner), it will display front laser scanner data in polar view as shown below.

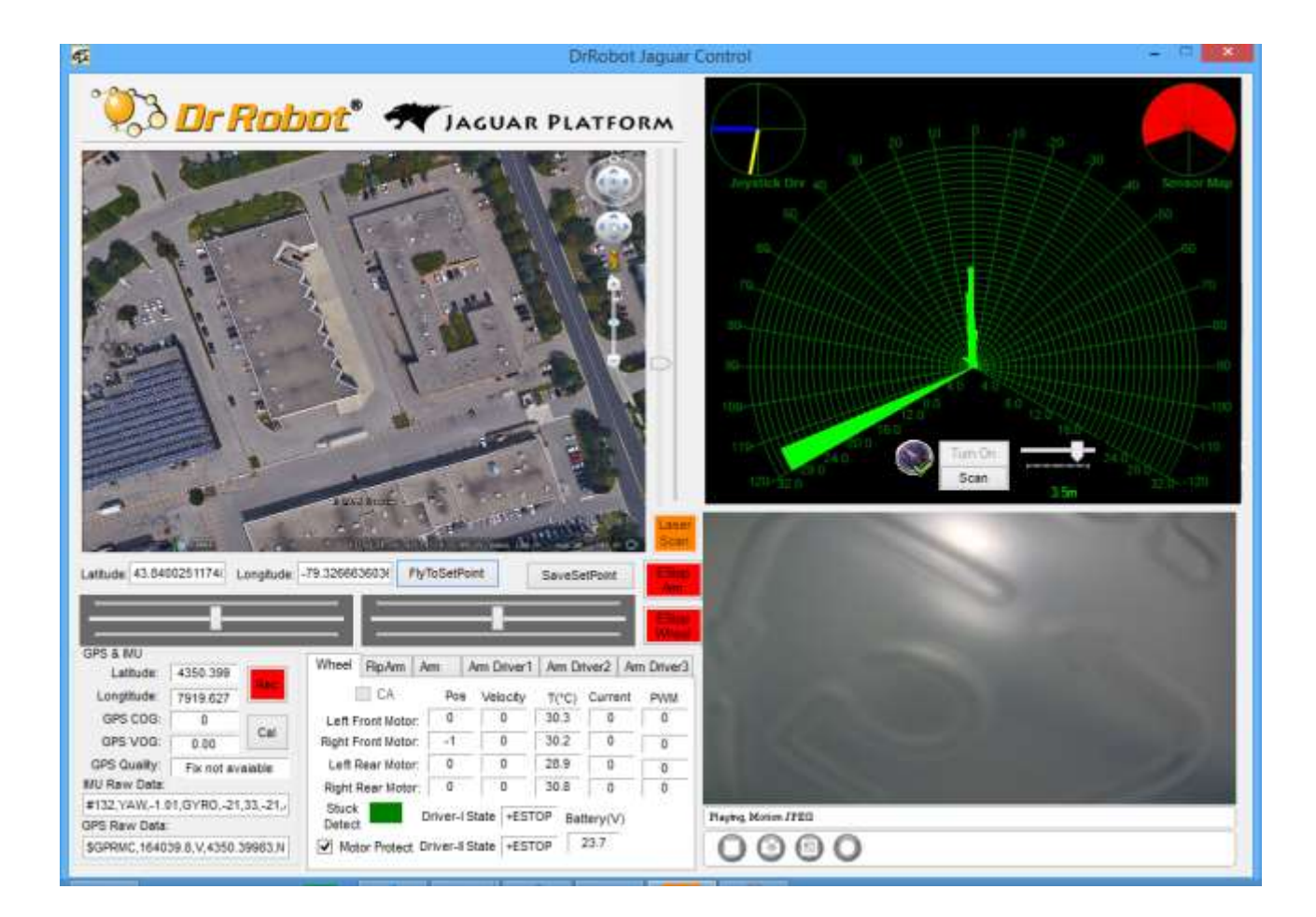

Click "Turn on" and then "Scan" button. You could use track bar to adjust the data cut-off distance (i.e. any obstacle with distance larger than this value will be ignored). By checking  $\Box$  CA, you will enable the collision avoidance function.

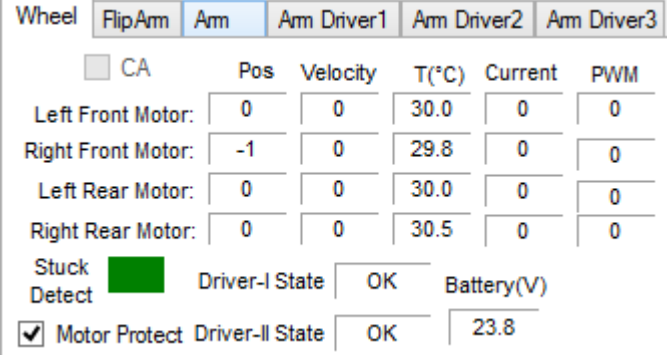

Battery information and motor information is displayed here. If the robot uses the included LiPo battery, you need to stop the robot when voltage is below marked voltage (22.2V) in order to prevent battery damage. Motor temperatures are also displayed here. "Encoder Pos" boxes show the encoder position values received in motor driver board from motion control board. If the motor driver board state is in the "ESTOP", you need click "Estop Wheel" button to release the board from emergency stop state.

 $\mathbb Z$  Mater Fistes! When selected, the motors will be disabled once motor temperature is higher than the safety threshold (we recommend this feature to be enabled for safer operation); when de-selected, motor over-heat protection feature is disabled.

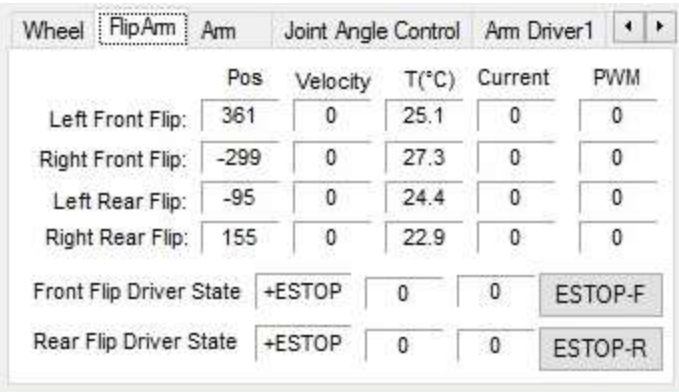

"FlipArm" tag will display all the information about the front/rear flip arm motors and the state of the flip arm motor driver board.

"Arm" tag shows Joints Angle Information and Control Value \* Arm J4 is Gripper

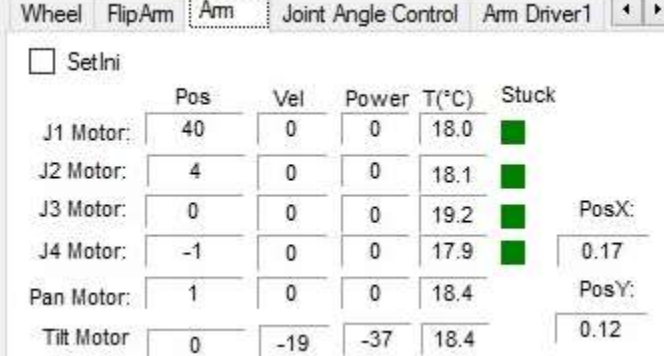

moveo

It would be better if you could make sure the manipulator arm is at "reset" position (shown in below picture) before you turn on the robot.

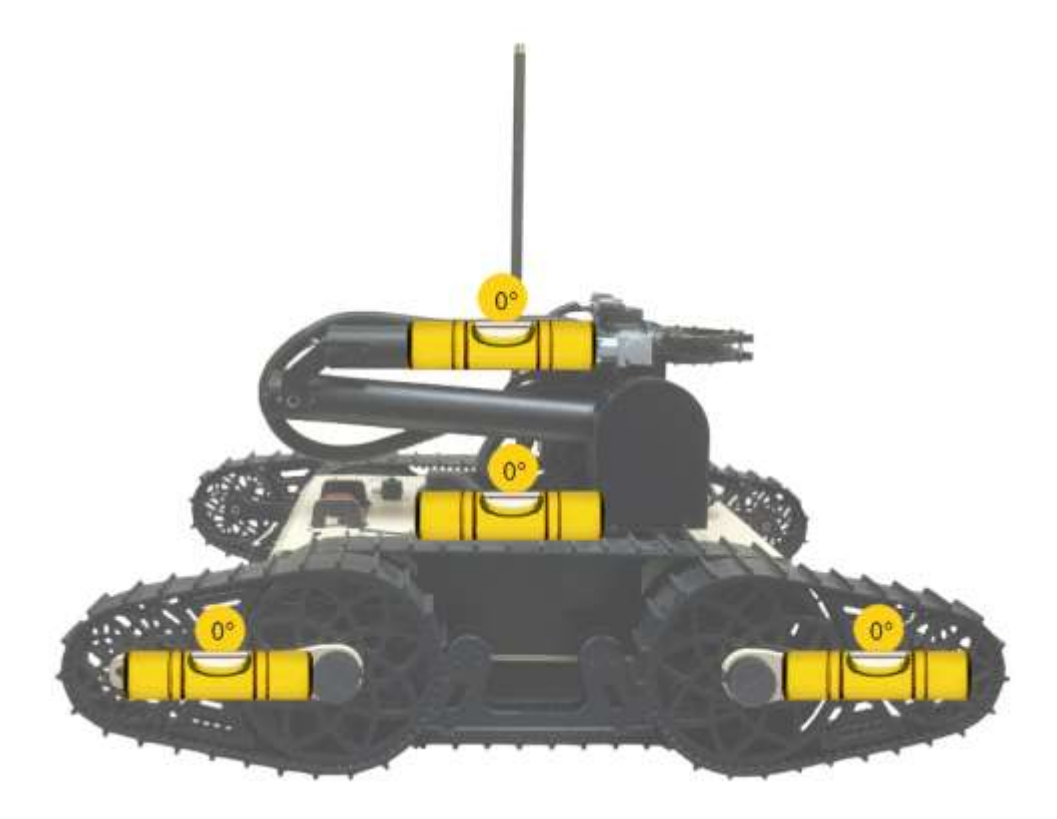

If the robot is already on, please drive each joint carefully to "reset" position and press the "Start" button on

gamepad to set manipulator initial position, it will "check"  $\mathbb E^{\frac{1}{\mathsf{Sedini}}}$ After that, you could press "B" button on gamepad to reset manipulator arm to initial position. This "reset" process also will provide the motor protection based on mechanical limitation, so it should be mandatory.

When you operate the manipulator arm, please pay attention to the temperature sensor readings to avoid overheating the motors

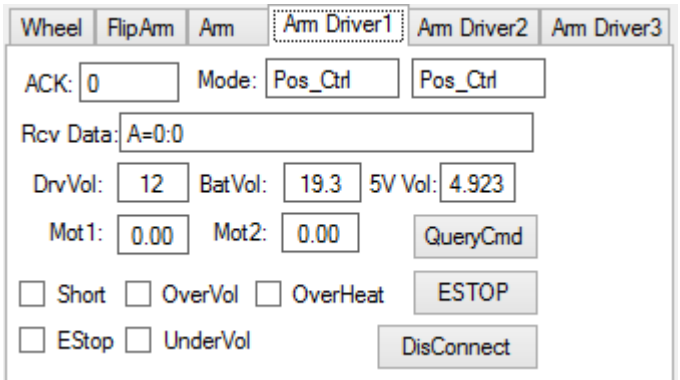

"Arm Driver1" tab will display motor driver controller 1 states (for Joint 1 and 2). If you did not get the sensor reading back, you could click "QueryCmd" button to send query command. Please make sure the channel 1 and 2 are working in position control mode (Mode:3).

Wet: 000 Met2 0.00 will display channel1, 2 motor's current.

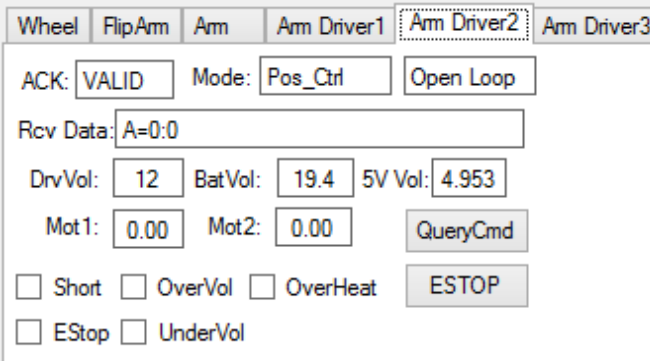

"Arm Driver2" tab will display motor driver 2 states (for Joint3 and Gripper). If you did not get the sensor reading back, you could click "QueryCmd" button to send query command. Please make sure the channel 1 is working in position control mode (Mode:3) and channel 2 is working in open loop mode.

Met: 000 Met2 0.00 will display channel 1 and 2 motor's current.

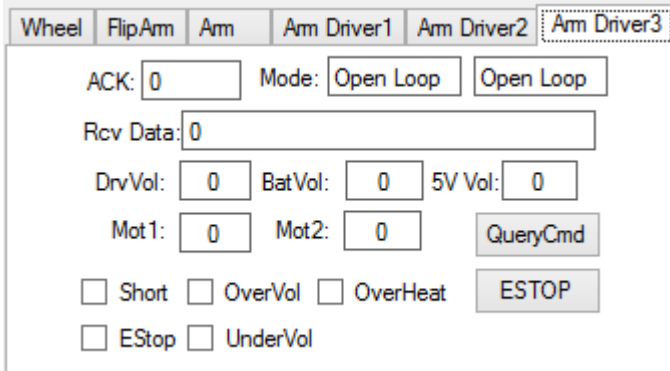

"Arm Driver3" tab will display motor driver 3 state(for optional pan unit).

The two horizontal track bars show the Gamepad controller's left and right stick control value.

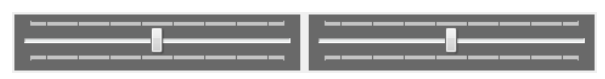

You could record raw GPS-IMU/Encoder sensor data using **which all button. The raw sensor data file will be saved** to "c:\DrRoboAppFile" folder with file name GPSIMURec\*.txt.

All traces are displayed on Google Earth by KML data. Since the current version of Google Earth does not provide programming method to clear these KML data, there is risk of memory leak. You could manually clear these KML data by right-clicking on "Temporary Places", then choosing "Delete Contents". (That is why we did not hide Google Earth program)

On normal program exit, Google Earth will be closed. However, you should double check by using "Windows Task Manager"; otherwise, you may not be able to display Google Earth when you start Jaguar control program again.

# <span id="page-18-0"></span>Recharging

Jaguar robot uses high performance LiPo batteries. Extreme caution is needed when dealing with this type of battery, explosion and damage could occur. Please read the Charge Station manual first and follow all the safety rules before proceeding further. Here is the procedure for using standard charging station, please refer to the proper manual coming with the fast charger.

1) Push down the red button to turn off the robot

2) Loose the locking screws of the Battery Box, disconnect the 2-Pin battery connector and take the Battery Box out.

3) Power on the Charge Station. Use to make sure "LiPo BALANCE" is displayed on the LCD screen. If not,

use "Type/Stop" button to change battery type to "LiPo Battery" and press to set charging mode to "LiPo" BALANCE" .

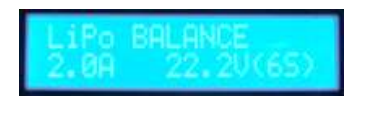

4) You can use  $\bigcup_{k=1}^{\infty}$  /  $\bigcup_{k=1}^{\infty}$  buttons to change the charge current, DO NOT exceed the 2A charging current and do not modify the battery voltage. It should be "22.2V (6S)" for Jaguar robot.

5) Connect the charging 7-Pin connectors to charger

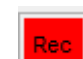

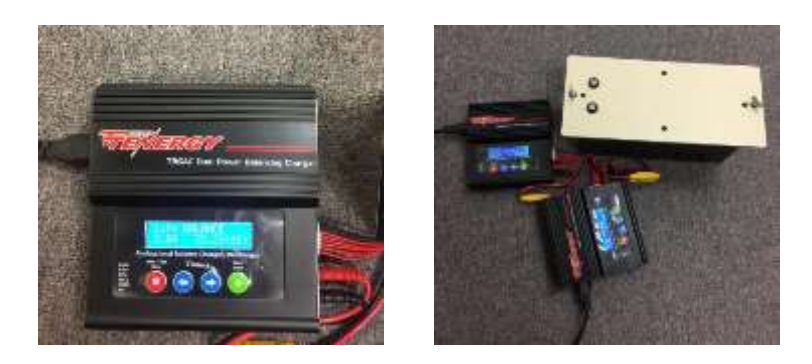

6) Press button for few seconds, the charge station will check the battery and display what the reading is. It should be same as your settings above.

7) If everything is right, you can press button again to start charging.

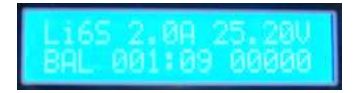

8) Press to switch the display to show the battery status. The display should show each battery reading as shown.

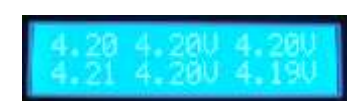

\* Note: If any battery reading is missing, please turn off the charging station and turn the power switch to "OFF", and check the 7-pin connector, make sure it connects well.

9) Keep the charger away from children and pet at all time! Never leave the charger unsupervised when it is connected to its power supply. For more detail about charger station operation, warning and error message, maintenance and safety message, please refer to "Intelligent Digital Balance Charger Operation Manual".

# <span id="page-19-0"></span>IV. Hardware and Electronics

## <span id="page-19-1"></span>Network Settings

#### Wireless Router Setting

The on-robot pre-configured wireless AP has the following pre-set settings:

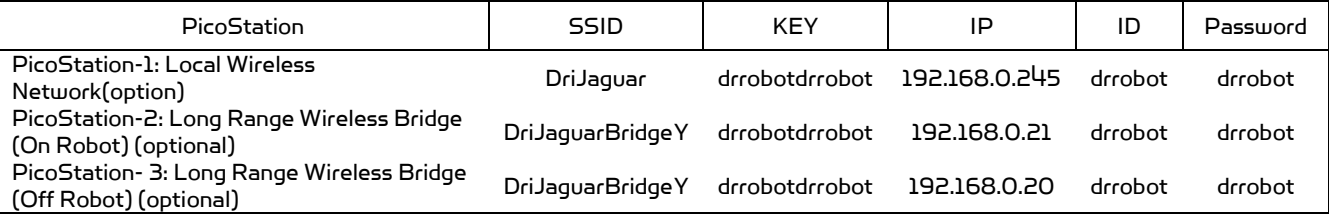

Note:

\* PicoStation 2, 3 work in peer to peer (bridge) mode, and must work together. No other device could connect with this wireless network (DriJaguarBridge).

\* You could connect Picostation 3 to your network. In this way, your local network will wirelessly "bridge" to the robot.

\* On-board PC could connect with wireless network "DriJaguar",(option)

### Device Default Network Settings

 $\mathbf{r}$ 

Note: The Ethernet modules are configured to serial-to-Ethernet mode in Jaguar platform.

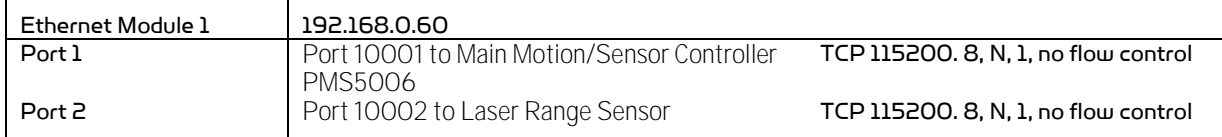

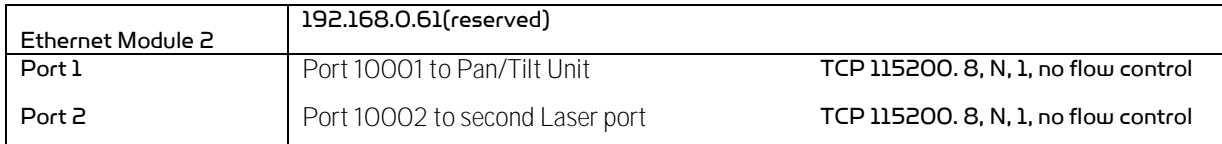

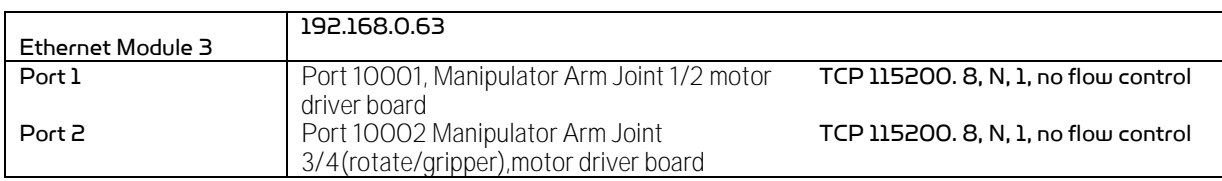

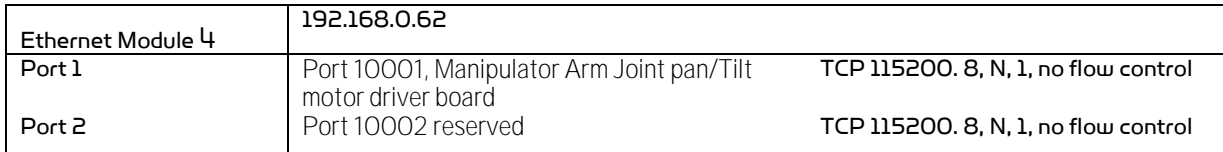

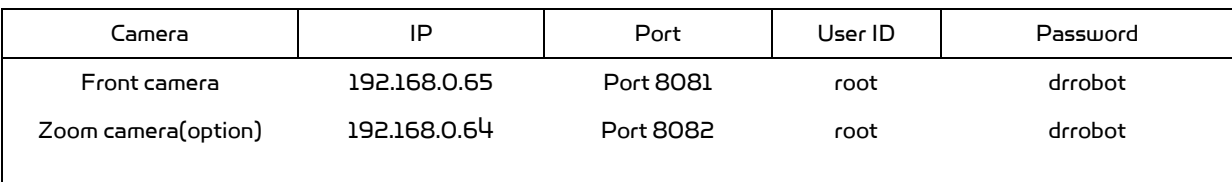

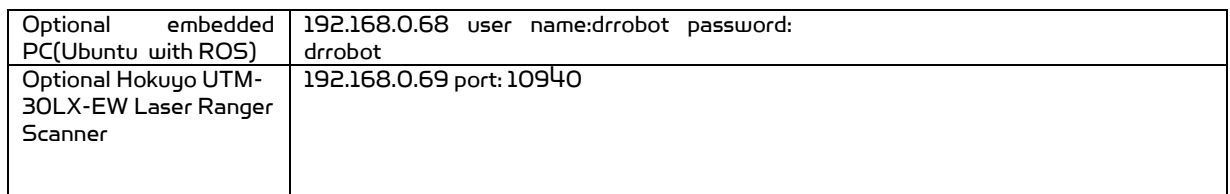

#### Advanced Network Settings

You could also change the Wireless AP/router settings such as IP and SSID etc., if you need to do so, you are required to change the network settings on the Ethernet modules on the robot by following the guidelines as illustrated on the Ethernet Module manual.

Please contac[t support@DrRobot.com](mailto:support@DrRobot.com) if you need further support.

## <span id="page-20-0"></span>Hardware Architecture

The diagram below illustrates the inter-connection between the core electronic circuits and modules (some are optional accessories).

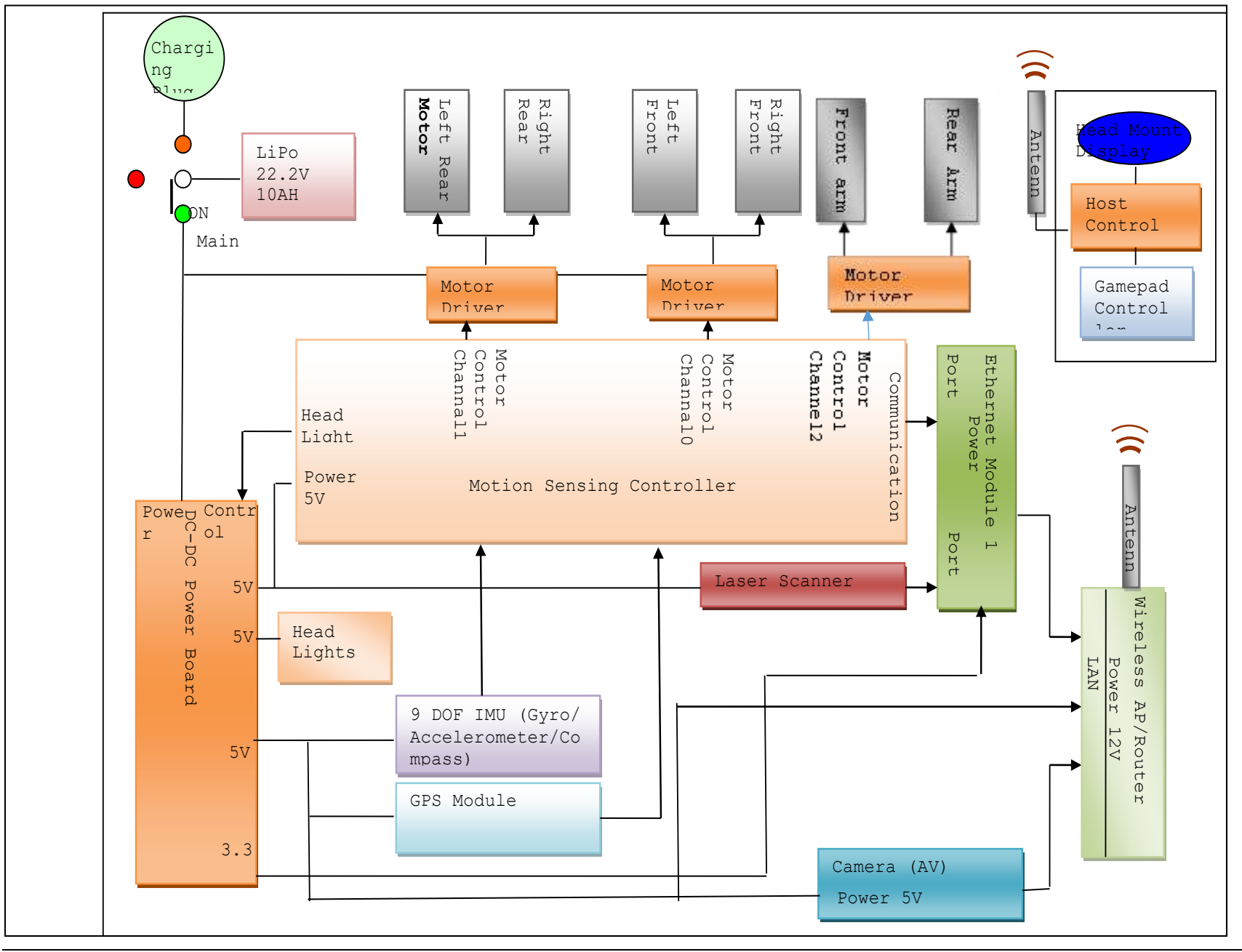

# <span id="page-22-0"></span>Jaguar V6 Base System

#### Motor Driver Board

Three motor driver boards are used, two of them working in open loop mode for the left and right track/wheel motors while the other one working in encoder position control mode is for the flipper arm motors.

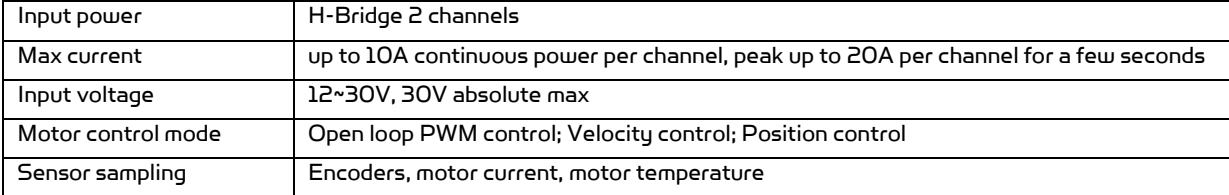

#### Motion and Sensing Controller

PMS5006 board is based on ARM Cortex-M4 controller. It will work as a main control center. Receive remote PC control command and send back all the sensor data, including IMU sensor, GPS module data and all the motor sensors, such as motor encoder, motor temperature, and motor driver board state.

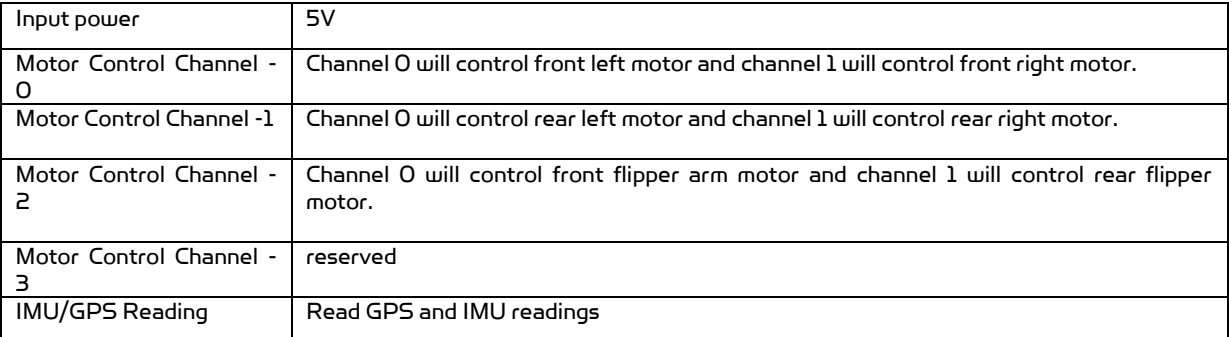

#### Camera

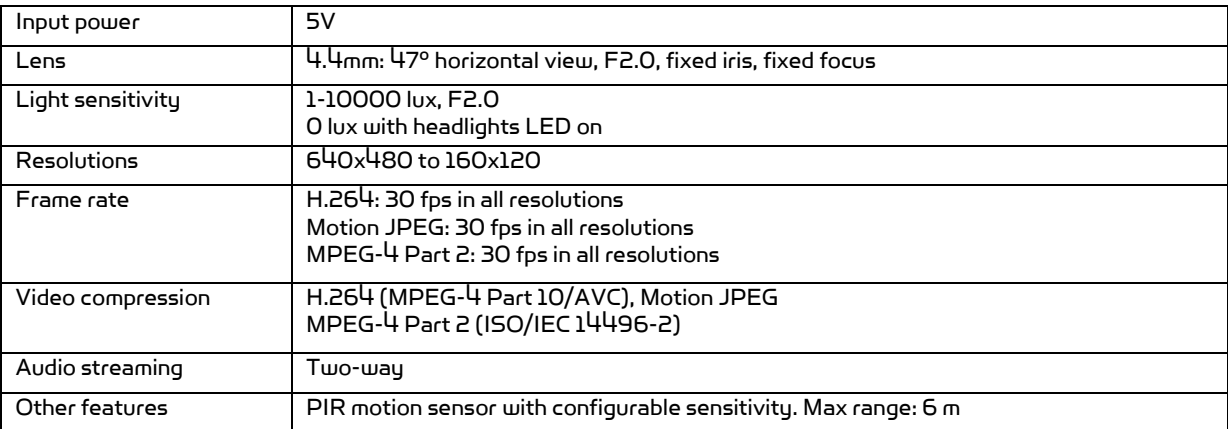

#### GPS

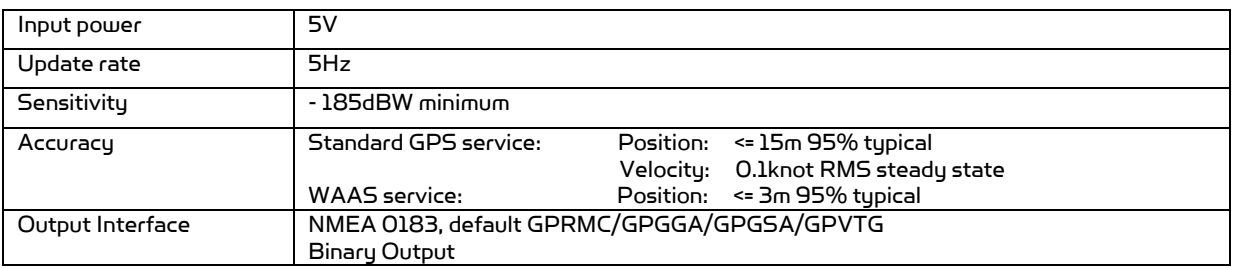

### 9 DOF IMU (Gyro, Accelerometer & Digital Compass)

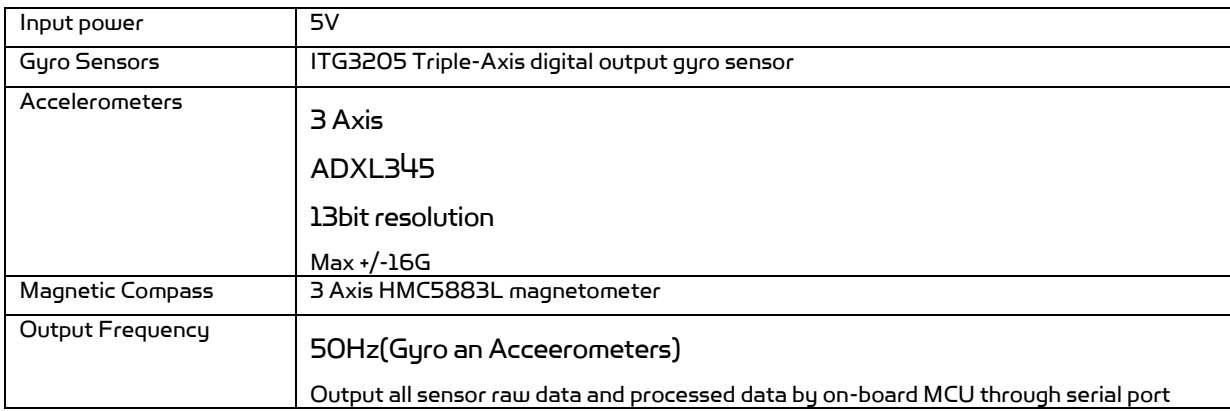

### Laser Scanner

Three laser scanner options are available, with measurement range of 0.02-4m, 0.02-5.6m and 0.1-30m.

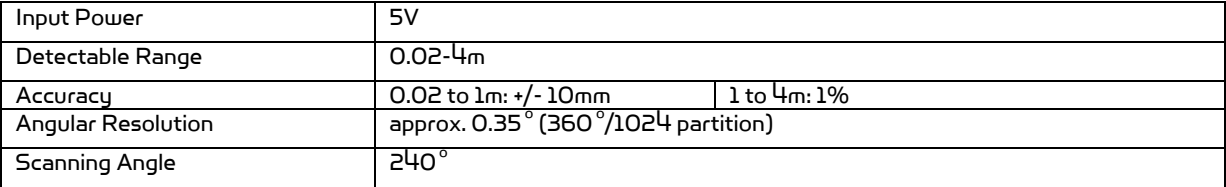

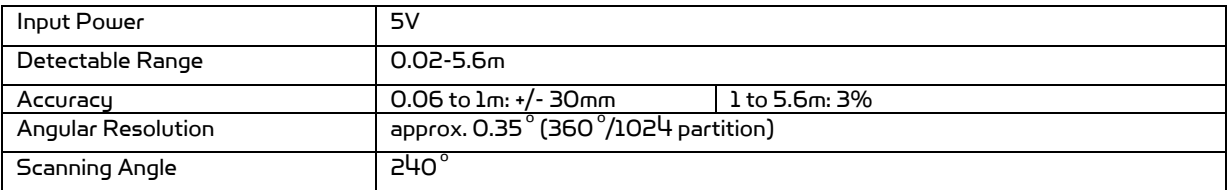

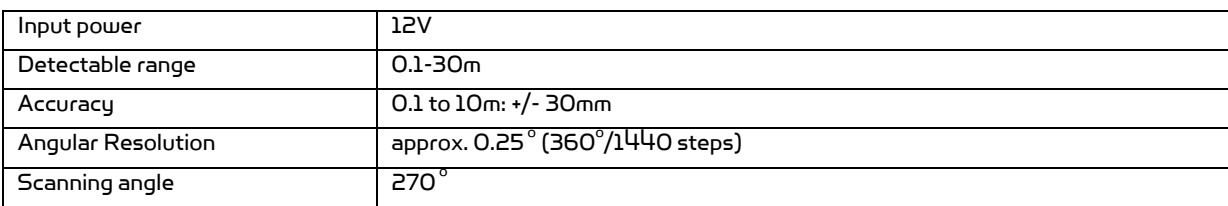

## Batteries (2 Packs) – Specification per pack

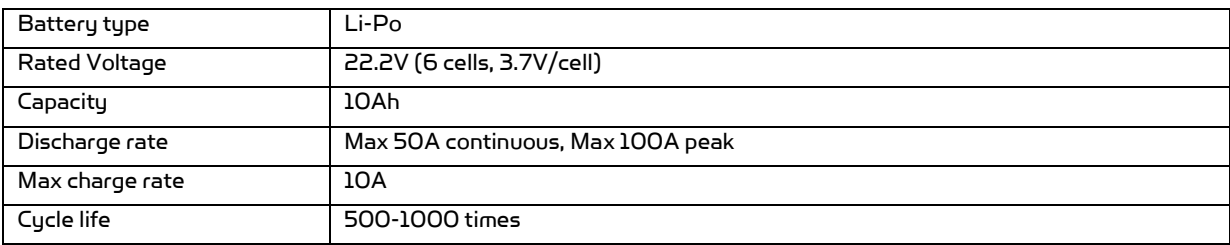

### Charger

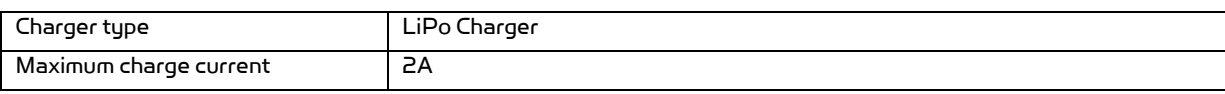

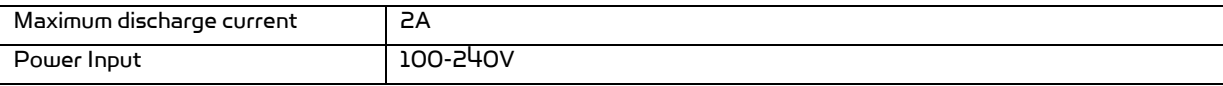

# <span id="page-24-0"></span>Jaguar Manipulator Arm System

# Motor Driver Board

Two motor driver boards are used,

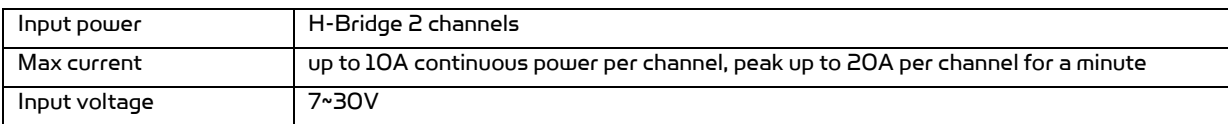

#### Camera

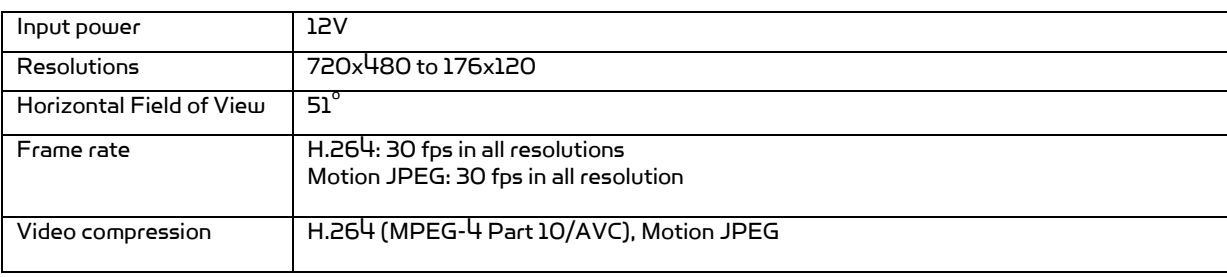

## Dimension

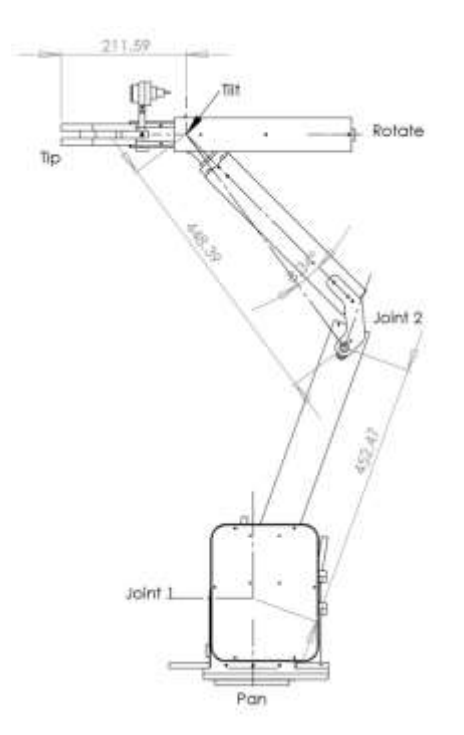

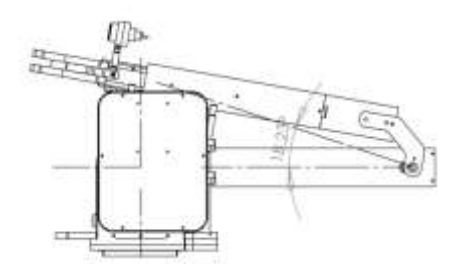

Powertrain (motor, speed-reducer and encoder)

The following specifications are defined at the output shaft after speed-reduction, including the gearbox and /or pulley system.

Flipper shaft

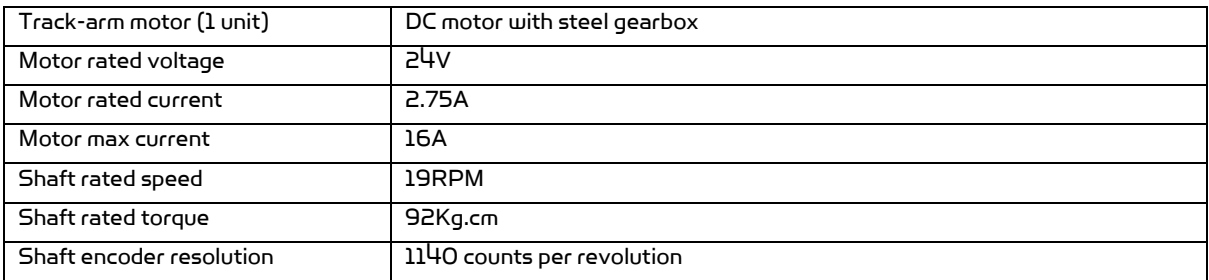

#### Drive track shaft

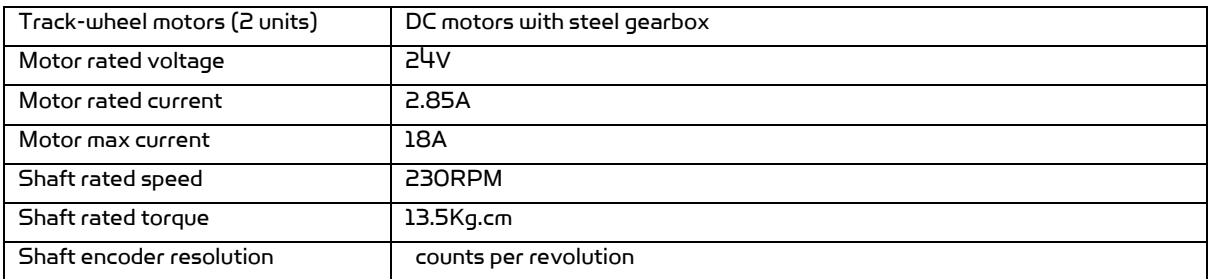

# <span id="page-25-0"></span>V. Further Development & Programming

## <span id="page-25-1"></span>The Jaguar Control program

The Jaguar Control program is written with Visual Studio C# under .Net 3.5 framework. You could download the development tools (Visual Studio 2008 express under .Net 3.5 framework) free from Microsoft. Please refer to the "Dr Robot Application Development Notes on C# Programming for Robot Control" for further information.

The control program uses the supporting components and libraries that should have been installed when you install the control program from the installation CD:

AXIS Media Control Library Set These are the camera control component for the AXIS Mini Camera (P/N: AXCAM-A) used for Jaguar robot. Please refer to "AXIS Media Control SDK Help" for detail.

#### Laser Scanner

Laser Ranger sensor (4m version, URG-04LX) is connected to Ethernet module–1 port 2 after voltage level conversion. You could access the sensor data via TCP socket at port 10002 with IP 192.168.0.60.

Default settings for the serial port are: 19200, 8, N, 1, no flow control, TCP, port number 10002 for Hokuyo URG-04LX.

For URG-04LX-UG01(5.6m) or UTM-30LX(30m) setting is: 115200, 8, N, 1, no flow control, TCP, port number 10002

Date and communication protocol could be found in "URG-04LX commspec\_eg.pdf".

#### GPS

GPS sensor output interface is RS232 serial port. Default settings for the serial port are: 115200, 8, N, 1, no flow control, TCP, port number 10002

NMEA 0183 sentence is described in file "GPS18x\_TechnicalSpecifications.pdf". GPS configuration tool is SNSRXCFG\_200.exe.

#### Manipulator Arm

The manipulator arm is controlled by 3 RoboteQ SDC2130 control boards. The program will communicate with it via 192.168.0.63 and 192.168.0.62 port 10001/10002 using TCP protocol. You could find the manual from RoboteQ web site. You need to make sure that none of the motors gets stuck when driving the arm, since this may over-heat and burn the motors and/or motor driver board. The emergency stop command is "!EX\r" and resume command is "!MG\r".

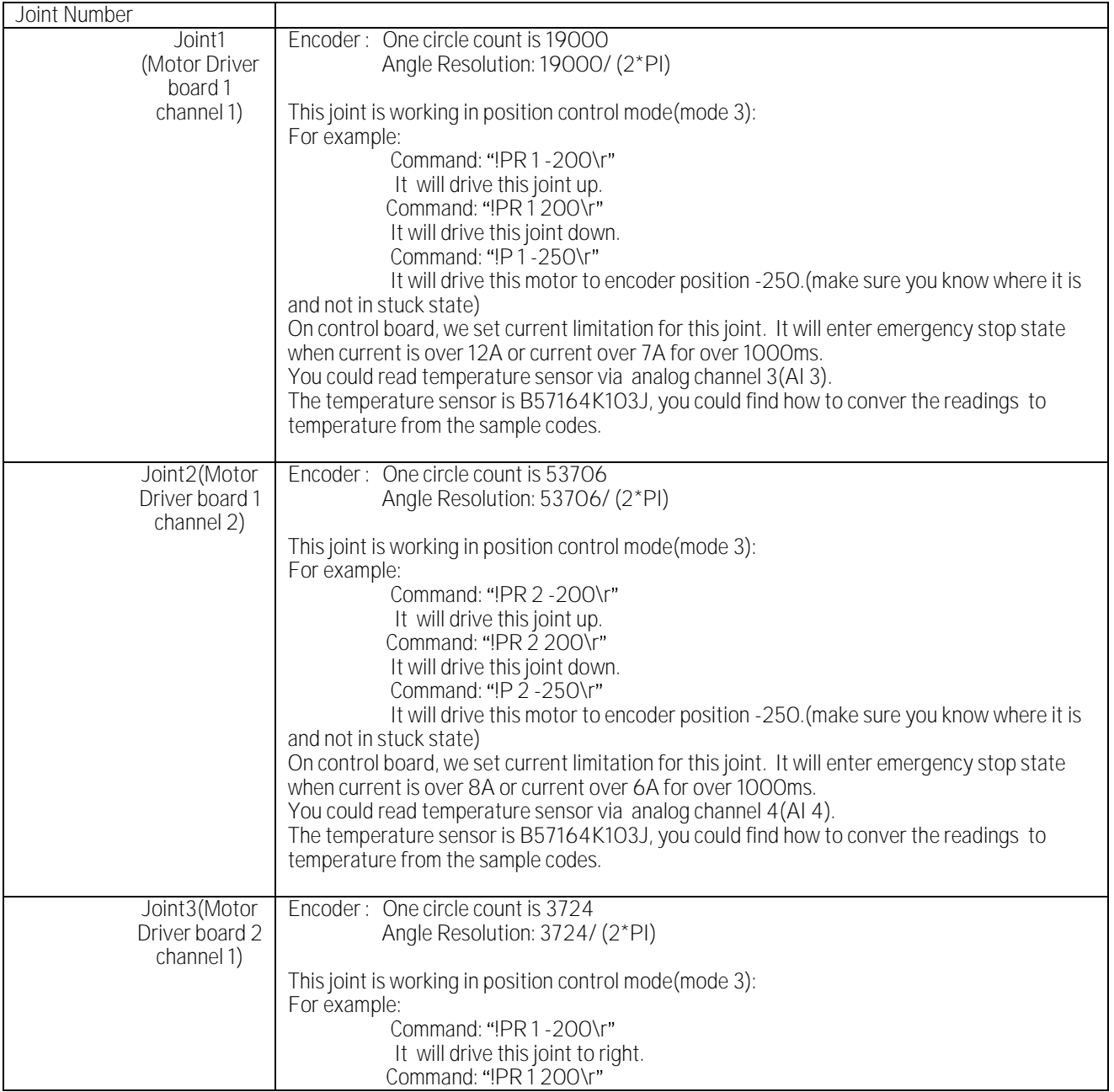

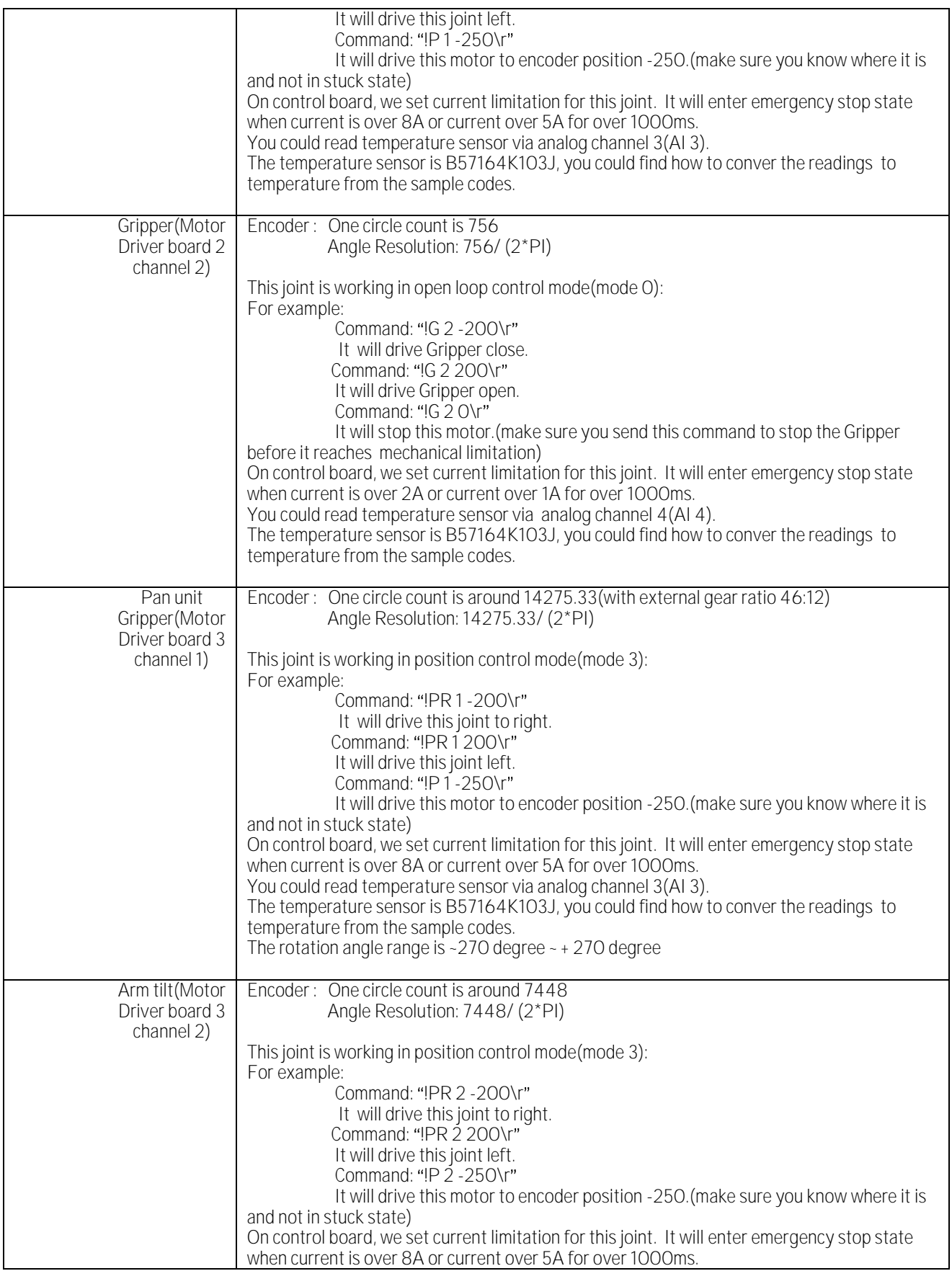

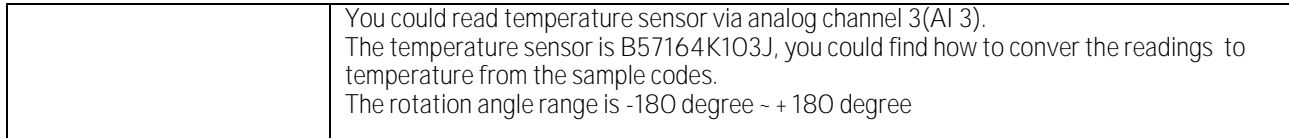

## <span id="page-28-0"></span>Advanced Development

Please refer to document "GPS-IMU Sensor Module and Outdoor Autonomous Navigation Program" for detail on autonomous navigation programming using the Jaguar GPS and IMU system module.

Support and sample codes are available for using ROS, LabVIEW and MATLAB. Please contact [support@drrobot.com](mailto:support@drrobot.com) for further information.